# **モバイル オフィス番号セット ユーザーマニュアル Ver.1.0**

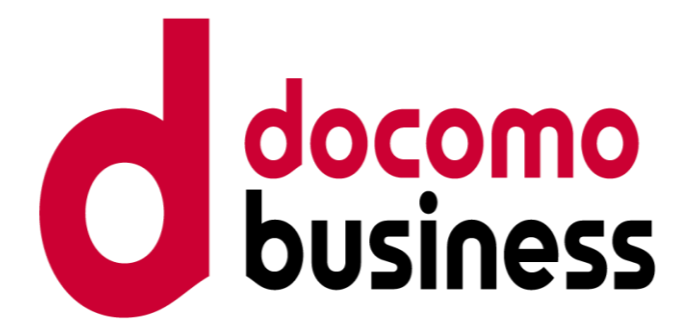

2023年9月 NTTコミュニケーションズ株式会社

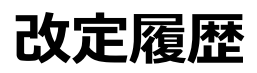

f

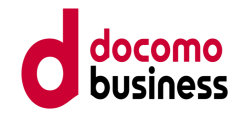

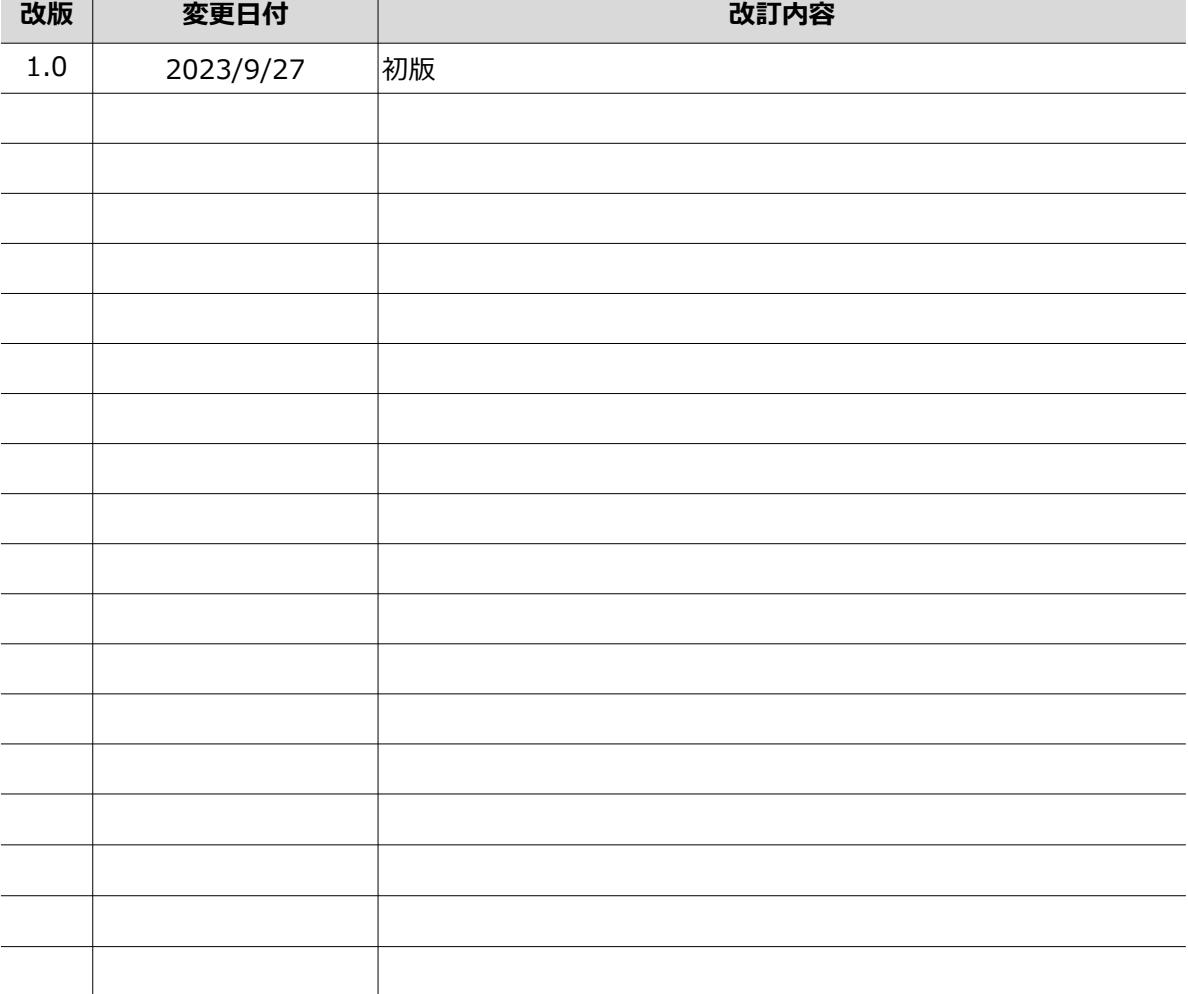

# **目次**

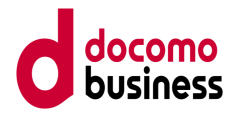

- 1. はじめに
- 2. 初期設定
	- 2-1. ビジネスポータル初回ログイン手順
	- 2-2. ユーザーを追加登録する
- 3. ビジネスポータルよりWeb設定変更サイトにログインする
- 4. Web設定変更サイトで転送設定を行う

# **1.はじめに**

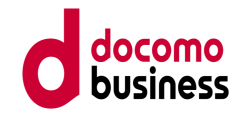

本マニュアルは、モバイル オフィス番号セットをご利用のお客さまが、ビジネスポー タルにログインし、Web設定変更サイトにて転送設定をするまでの手順についてご案 内します。

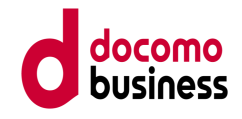

2-1. ビジネスポータル初回ログイン手順

はじめに、管理者さまにてビジネスポータルの初期設定を行っていただきます。 弊社よりお送りしておりますご利用開始案内メールをお手元にご用意ください。 (※申し込み時に登録されたメールアドレスに、ご利用開始案内メールが送信されま す。)

① メールに記載されたURLをクリックしてください。

<ご利用開始案内メール>

b-portal@ntt.com NTTコミュニケーションズ ビジネスポータル ユーザ登録受付メール 宛先: 2000年 10月 10日 10日 10日 10日 返信先: b-portal@ntt.com

このメールはNTTコミュニケーションズ ビジネスポータルから自動で送信しています。

**クリックしている**<br>インター

御社から申込頂いております、NTTコミュニケーションズ ビジネスポータルのユーザ 登録の完了をお知らせします。

ポータルご利用前に、以下のURLよりパスワード登録をお願いします。

ビジネスポータルパスワード登録URL

https://portal.idf.ntt.com/portal/initPW?code=e7c78218e6d04f4da2477842a246e744 11 XVI共用收: 2010/02/23 10:46:30

ビジネスポータルパスワード登録URLの有効期限は上記のとおりです。 有効期限が過ぎた場合は、ビジネスポータルログイン画面の"パスワード再設定は こちら"からパスワード設定用URLを再取得いただけます。

ビジネスポータルログイン画面 https://b-portal.ntt.com/

パスワードの設定方法等につきましては、下記ページをご参照ください。

https://portal.ntt.net/help/tutorial/firstlogin/

ログインできないなどお困りの場合は、対象サービスをお申込みいただいた弊社 窓口までお問い合わせください。

■本メールは送信専用のメールアドレスで送信しております。 本メールに返信いただいてもご回答いたしかねますので、あらかじめご了承ください。

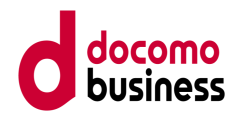

② 本人確認画面が表示されますので、ユーザー登録時に登録された メールアドレス / 氏名 / 連絡先電話番号 を入力してください。 入力完了後、パスワード設定へをクリックしてください。

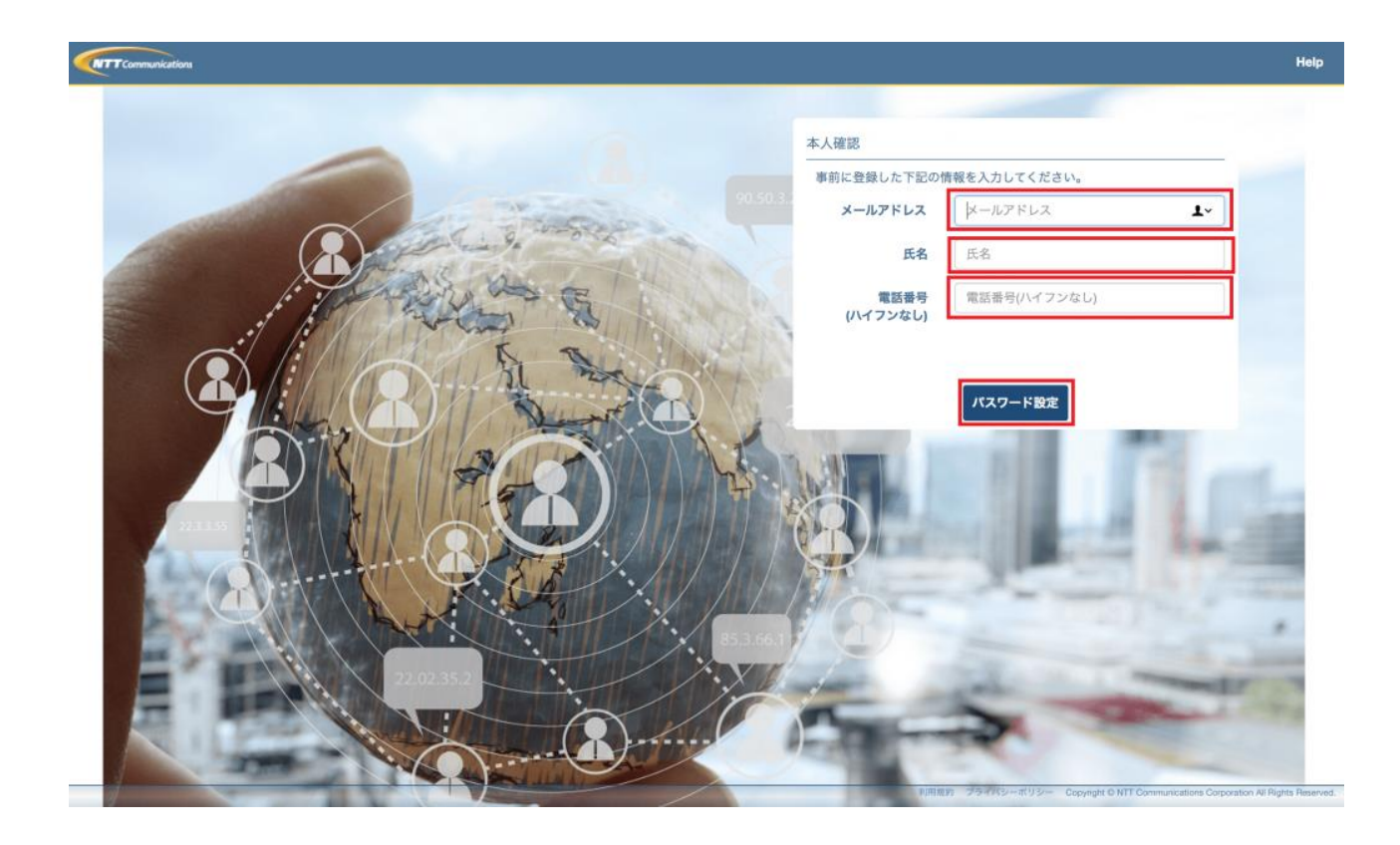

③ 第1パスワード入力画面が表示されますので新たに設定されるパスワードを入力して ください。

数字、アルファベット大文字、アルファベット小文字をすべて1文字以上使った6桁以上 32桁以下で入力してください。

(確認)も含め、入力が完了したら下部の保存をクリックしてください。

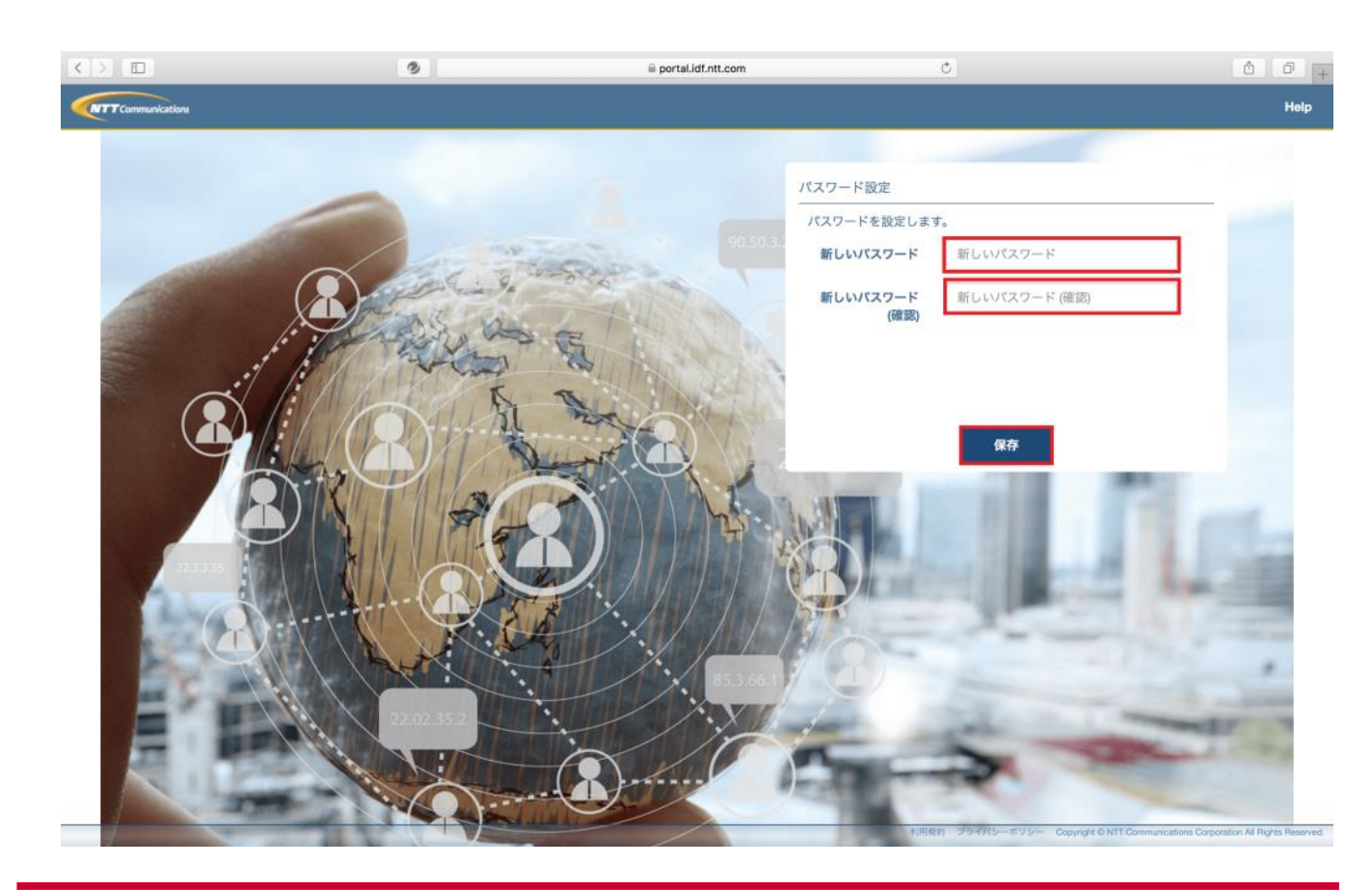

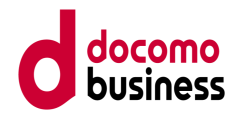

④ 第1認証パスワードが設定されました。

下部にサービスに戻るが表示された方は、そのままクリックしてください。 既にMailOTPで登録されている方は、これで初期登録は終了です。手順⑩へお進みくださ い。TOTP設定が表示された方は、クリックして手順⑧へお進みください。

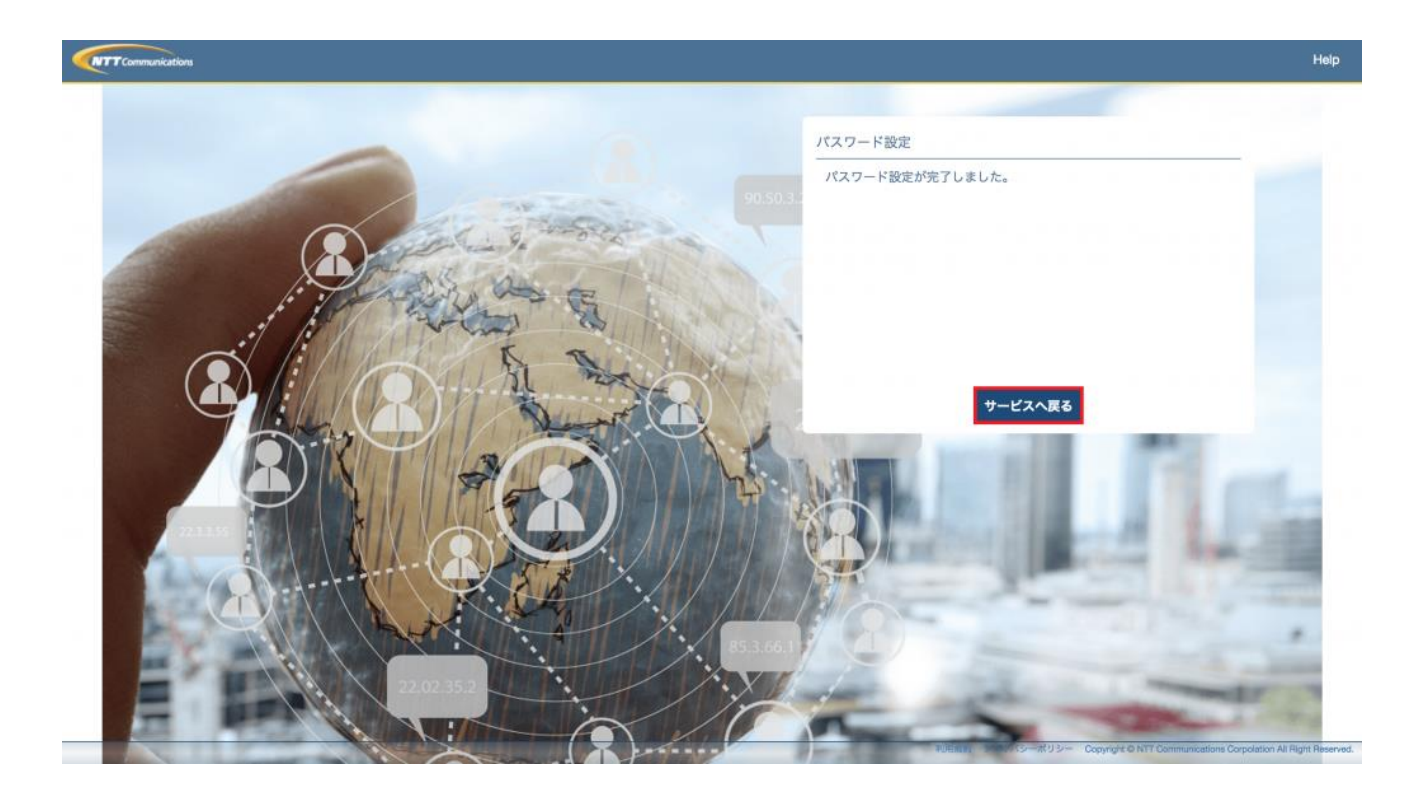

⑤ ビジネスポータルトップ画面が表示されますので、下部のログインページへをクリッ クしてください。

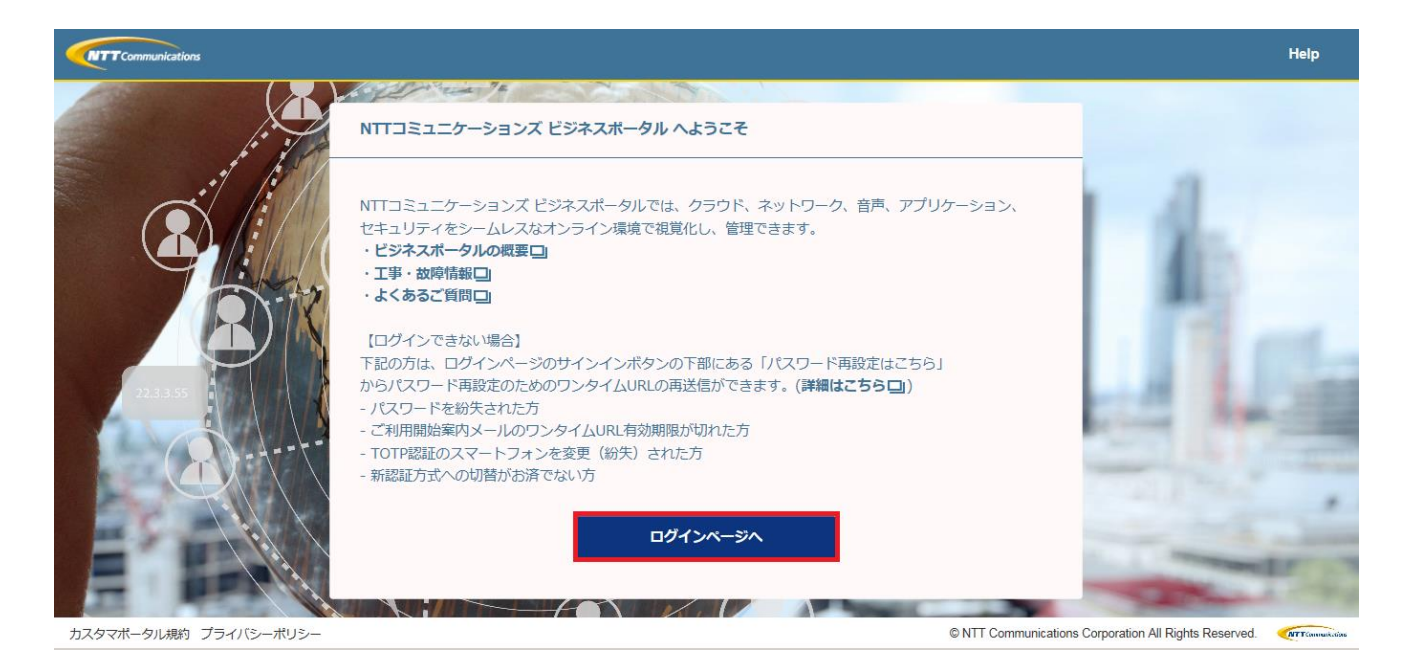

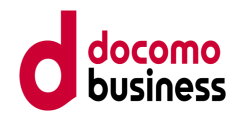

⑥ 第1パスワード入力画面が表示されますので、ログインID(メールアドレス)と先ほど 設定した第1パスワードを入力し、下部のサインインをクリックしてください。

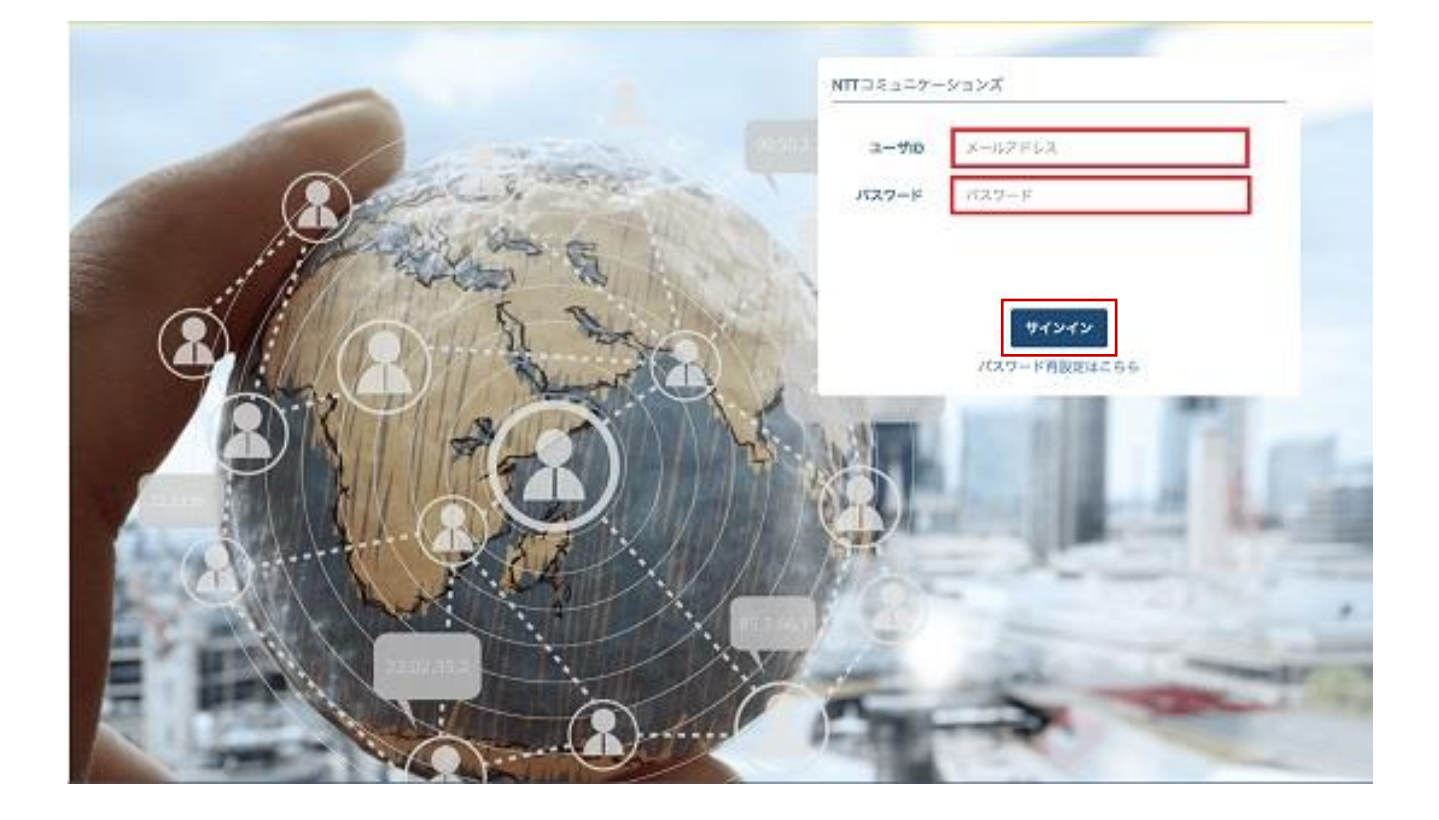

⑦ 第2段階認証方式の選択画面が表示されますので、TOTP、MailOTPのどちらかを選択し てください。

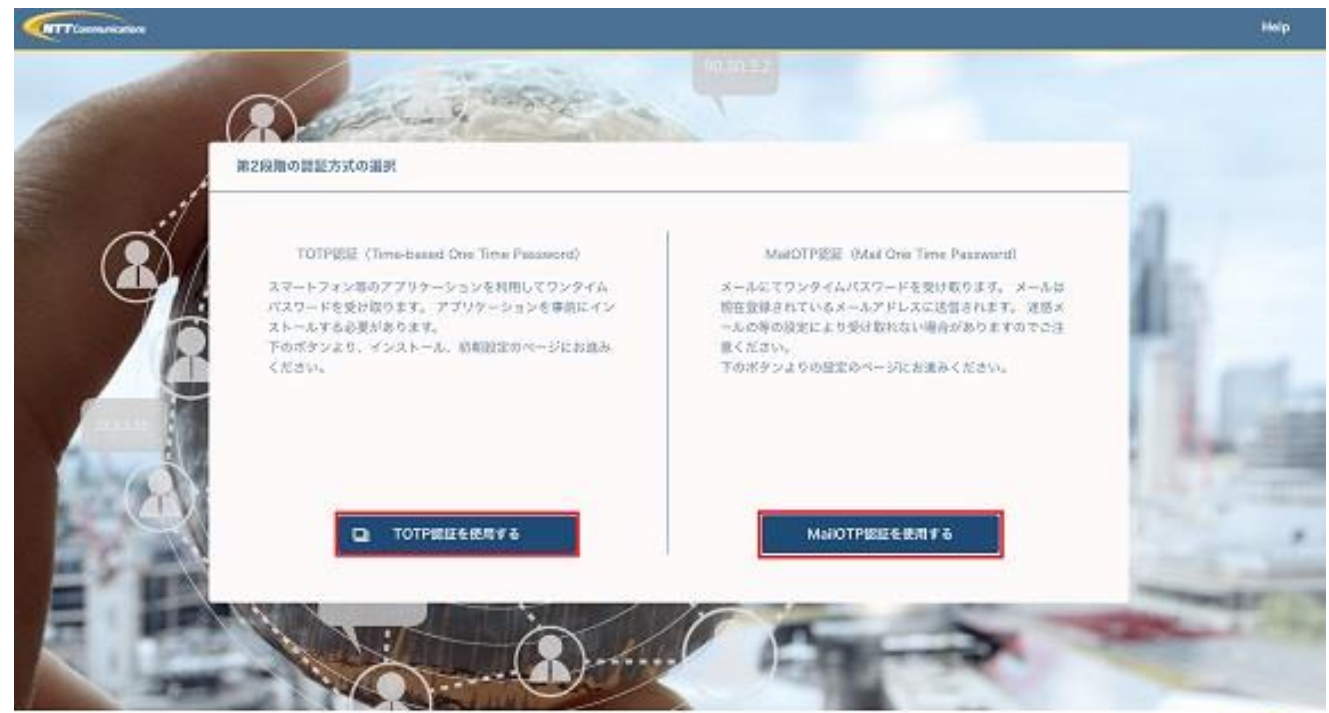

スタマーボークル事前 プライバシーボリシ

D NTT Communications Co v. All World's IT

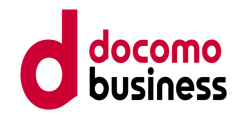

<TOTPを選択された方>

⑧ 第2段階認証方式でTOTPを選択した場合、TOTP設定画面が表示されます。 まずTOTP認証用アプリケーションをインストールします。詳細は**[こちら](https://portal.ntt.net/help/totpinst/)**をご覧ください。 インストールした認証用アプリケーションで表示されているQRコードをスキャンします。 スキャンが完了すると6桁の数字が表示されます。 表示された数字を入力し「登録」をクリックしてください。

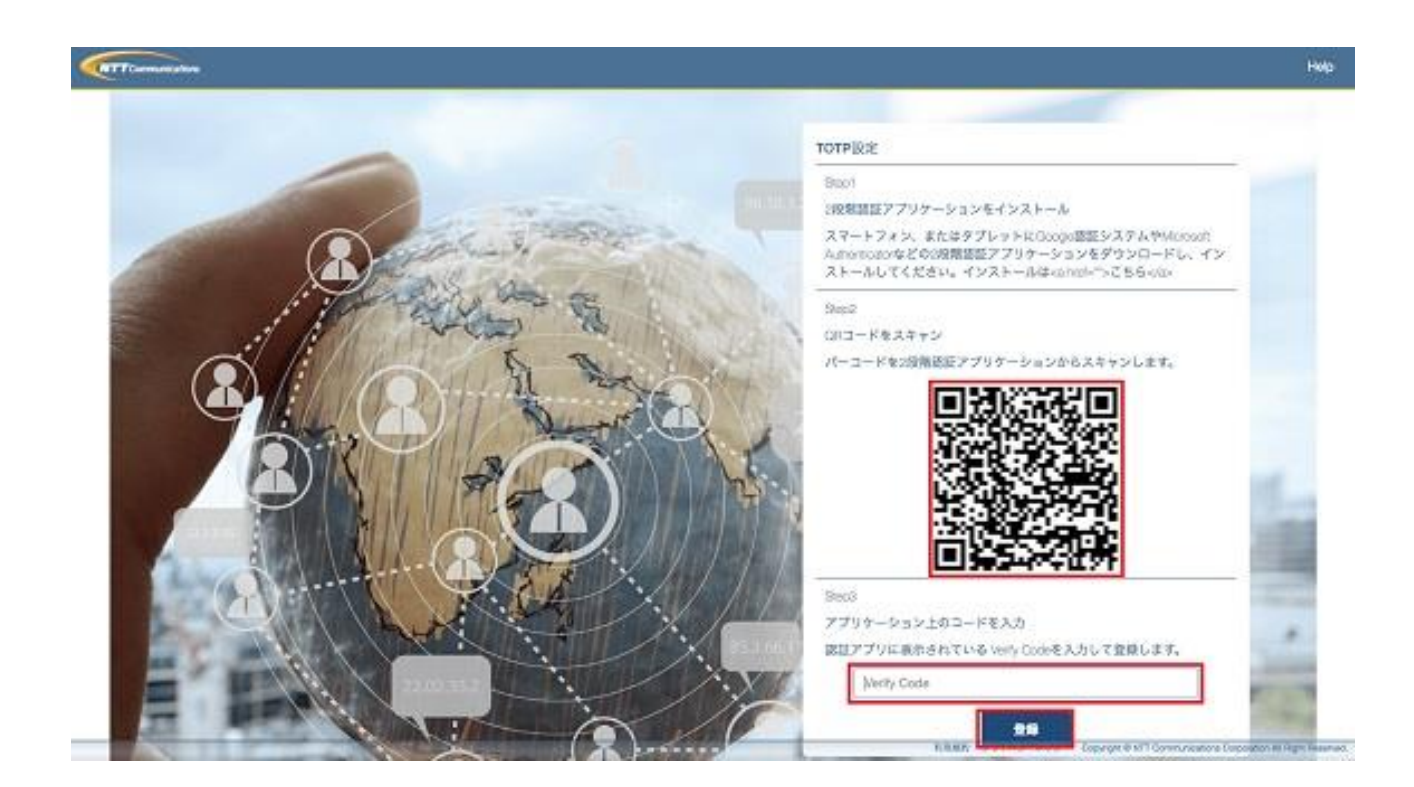

⑨ TOTP設定完了画面が表示されますので、下部の「サービスへ戻る」をクリックし、ロ グイン画面にお戻りください。

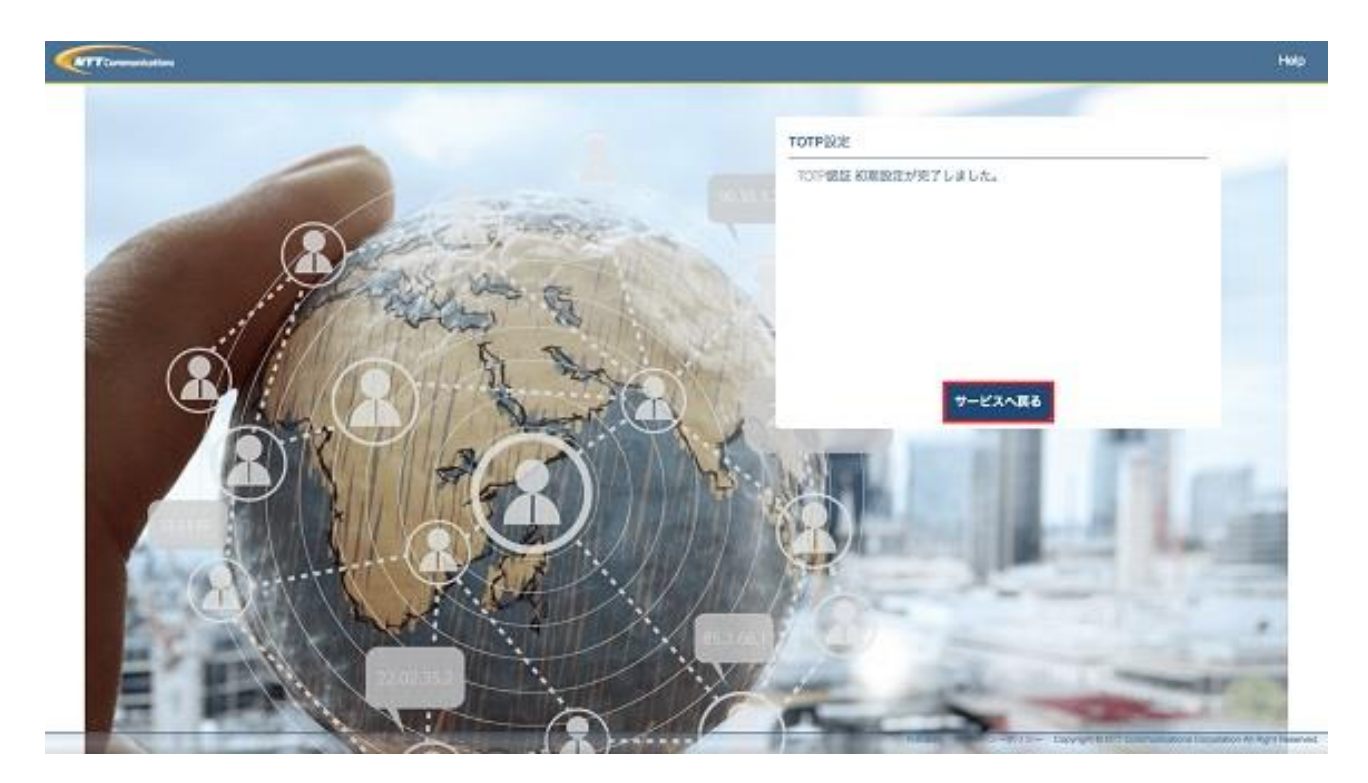

⑩ ログイン画面が表示されますので、「ログインページへ」をクリックしてください。

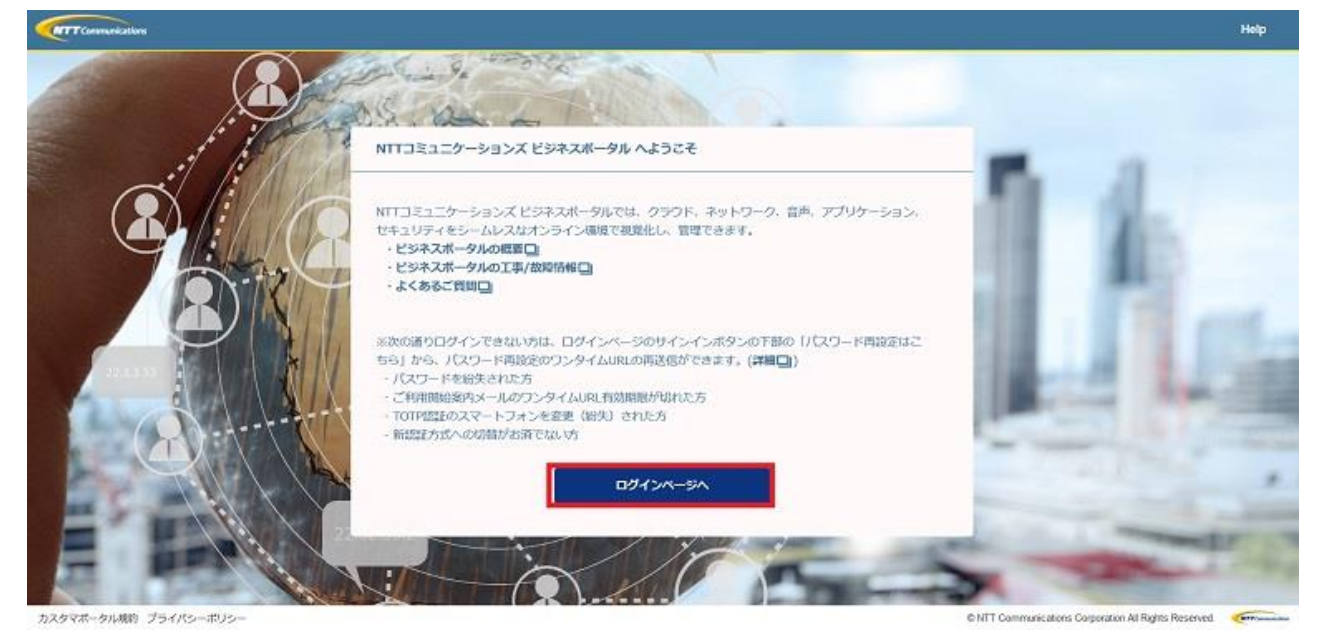

19 第1パスワード入力画面が表示されるので、ユーザーID (メールアドレス) とパスワー ドを入力して、下部のサインインをクリックしてください。

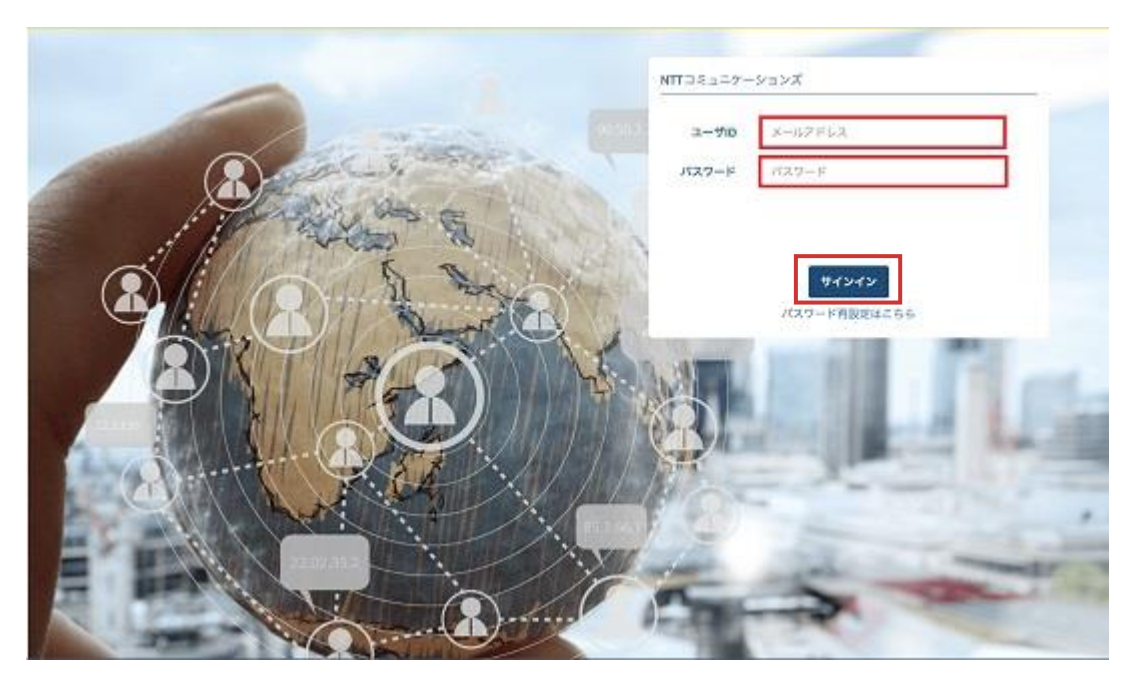

⑫ TOTP認証画面が表示されるので、TOTPアプリケーションで表示されているパスワード (6桁数字)を入力して、下部の送信をクリックしてください。手順⑭へお進みください。

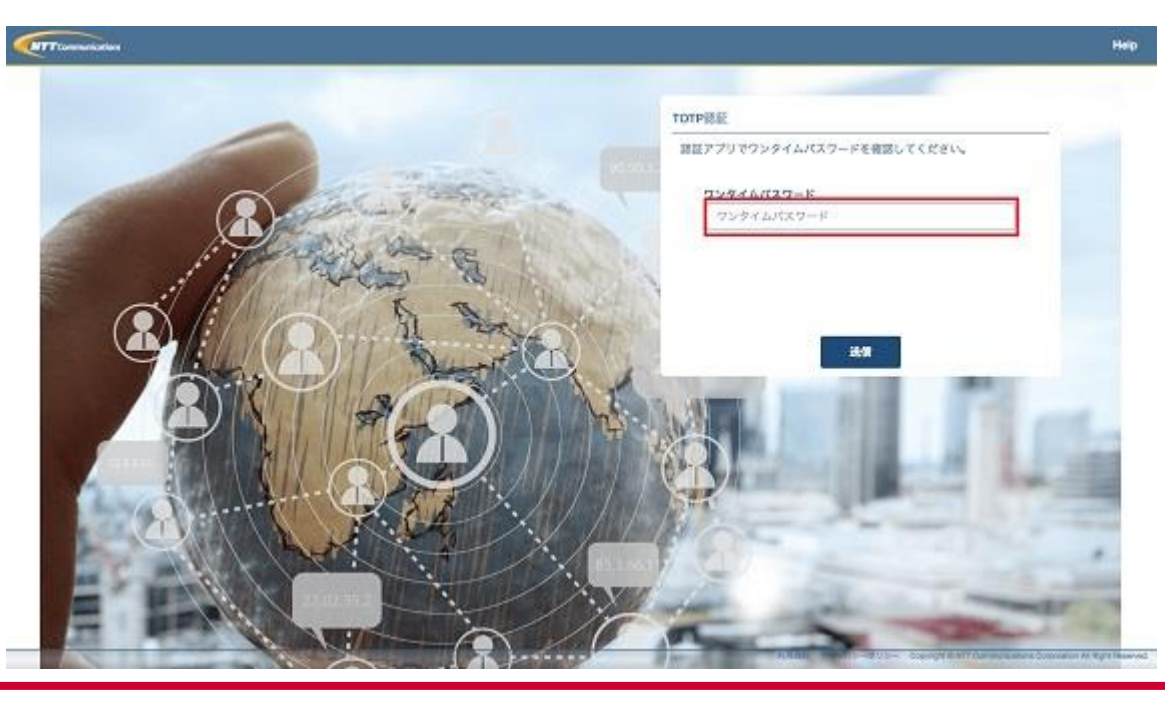

docomo<br>business

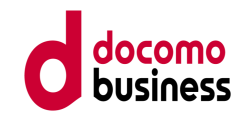

< MailOTPを選択された方>

⑬ MailOTP認証画面が表示されるので、ログインID宛に送信されているメールに記載され ているパスワードを入力してください。手順⑭へお進みください。

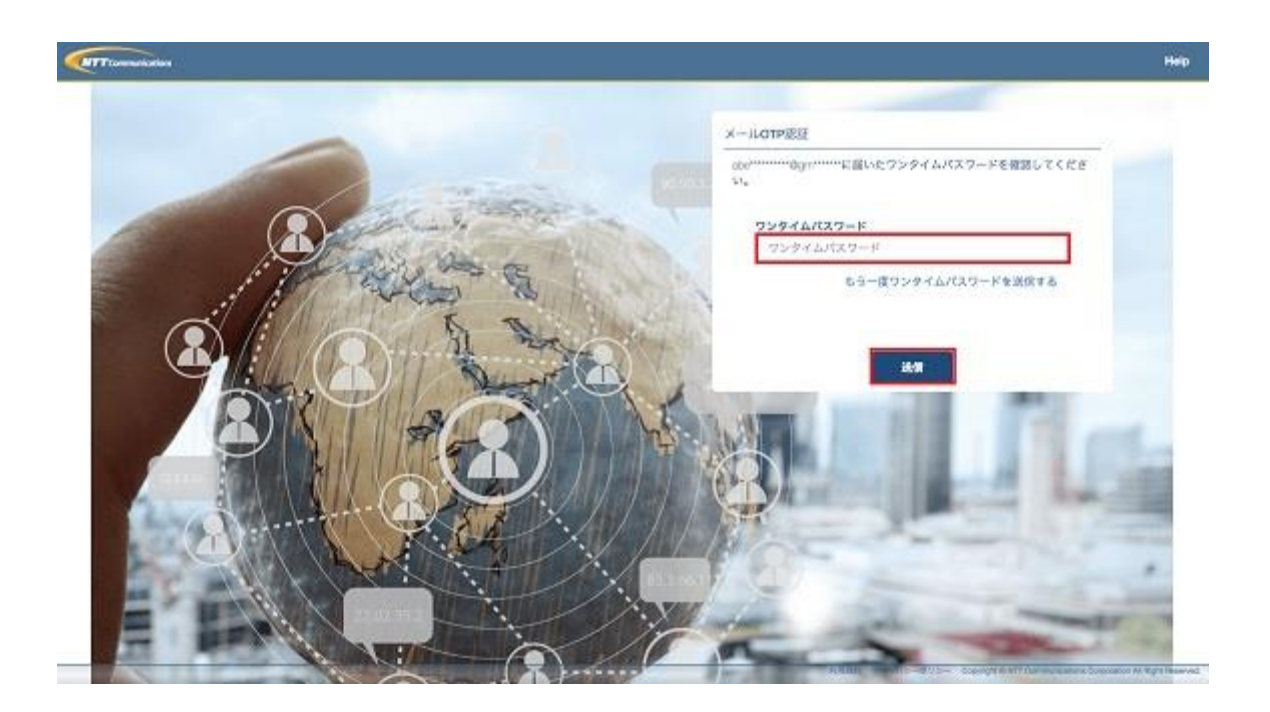

### < MailOTP認証メール>

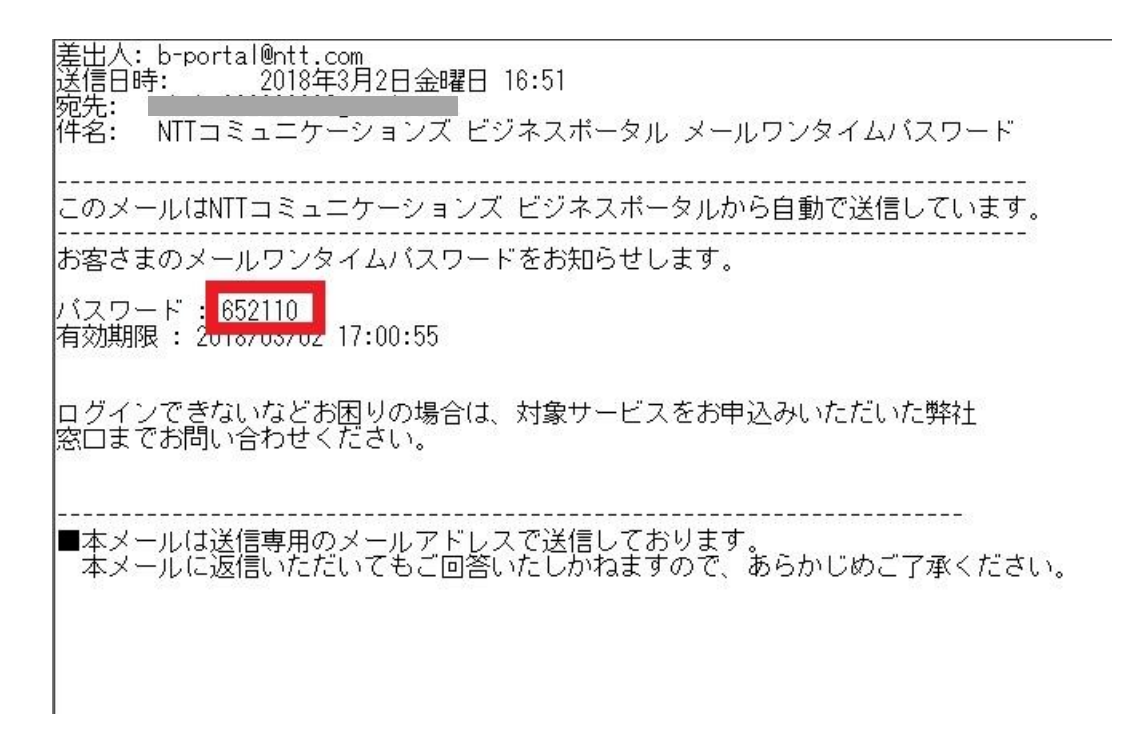

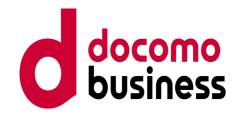

⑭ カスタマーポータル規約画面が表示されます。(※表示されない場合もあります) 初めてログインする際、カスタマーポータル個人情報保護規約をご確認いただいた上で、 同意いただく必要があります。

カスタマーポータル個人情報保護規約に同意いただく場合は、同意しますをクリックし てください。全てのユーザー認証が完了すると、ダッシュボード画面が表示されます。 カスタマーポータル規約画面は初回ログイン時のみ表示され、次回以降は表示されませ ん。

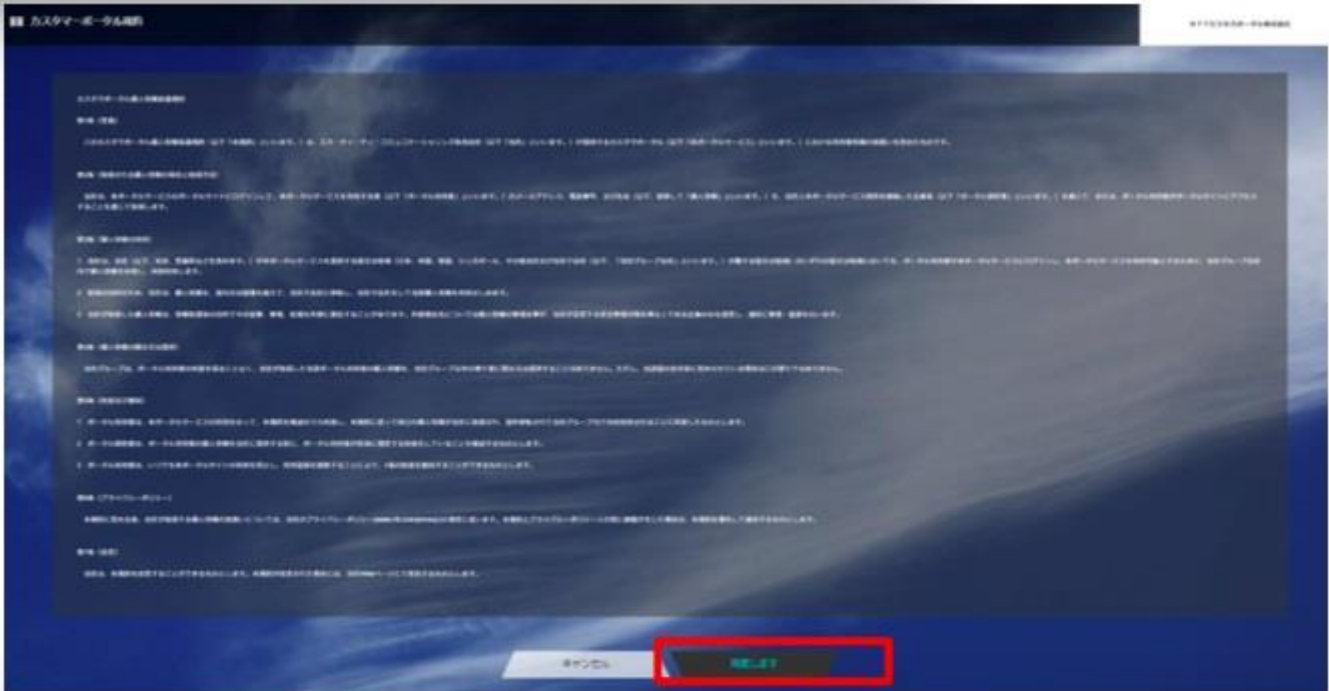

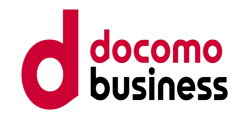

#### 2-2. ユーザーを追加登録する

管理者ID以外に拠点・営業所単位等でユーザーIDを払い出したい場合に追加登録します。

① ビジネスポータルにログインし、「ポータル管理者向け」をクリックします。

- ② 「ユーザー・権限管理」のカテゴリから「ユーザー管理」をクリックします。
- ③ ユーザー一覧が表示されます。
- ④ 「+ユーザーを追加する」をクリックします。

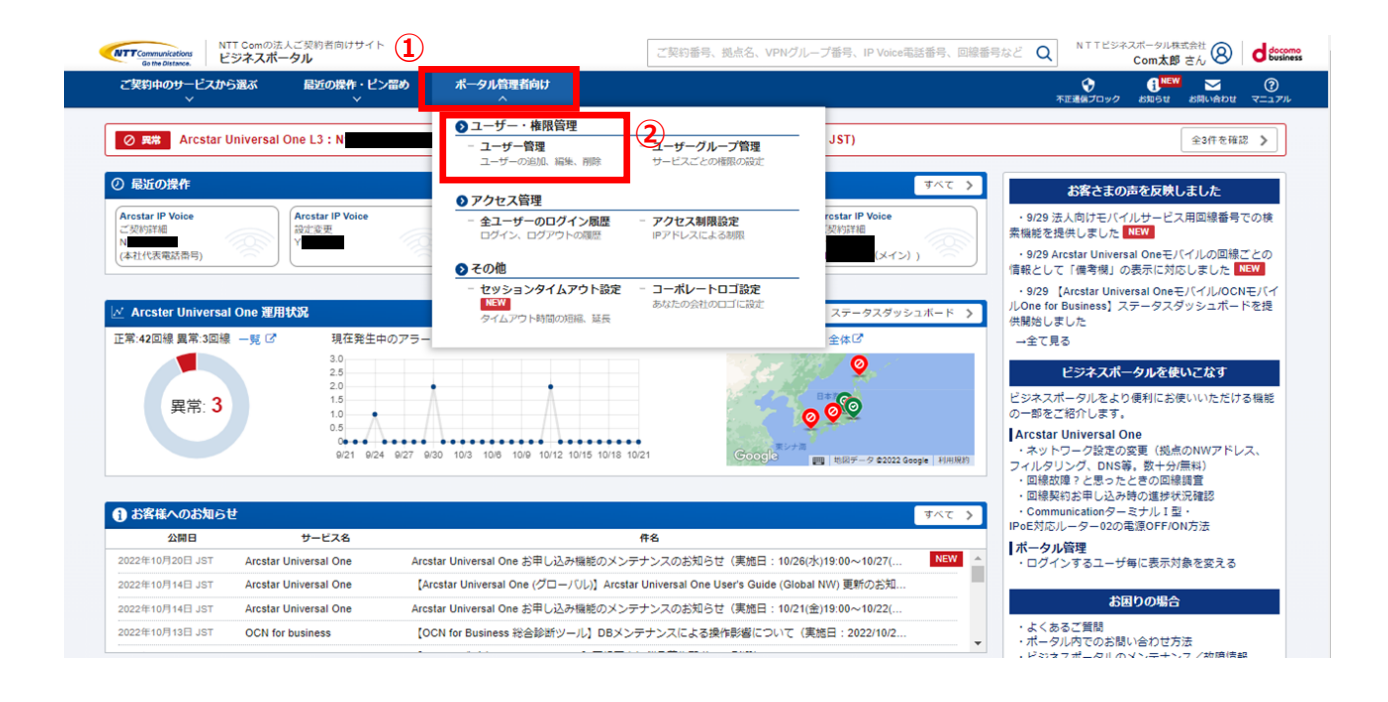

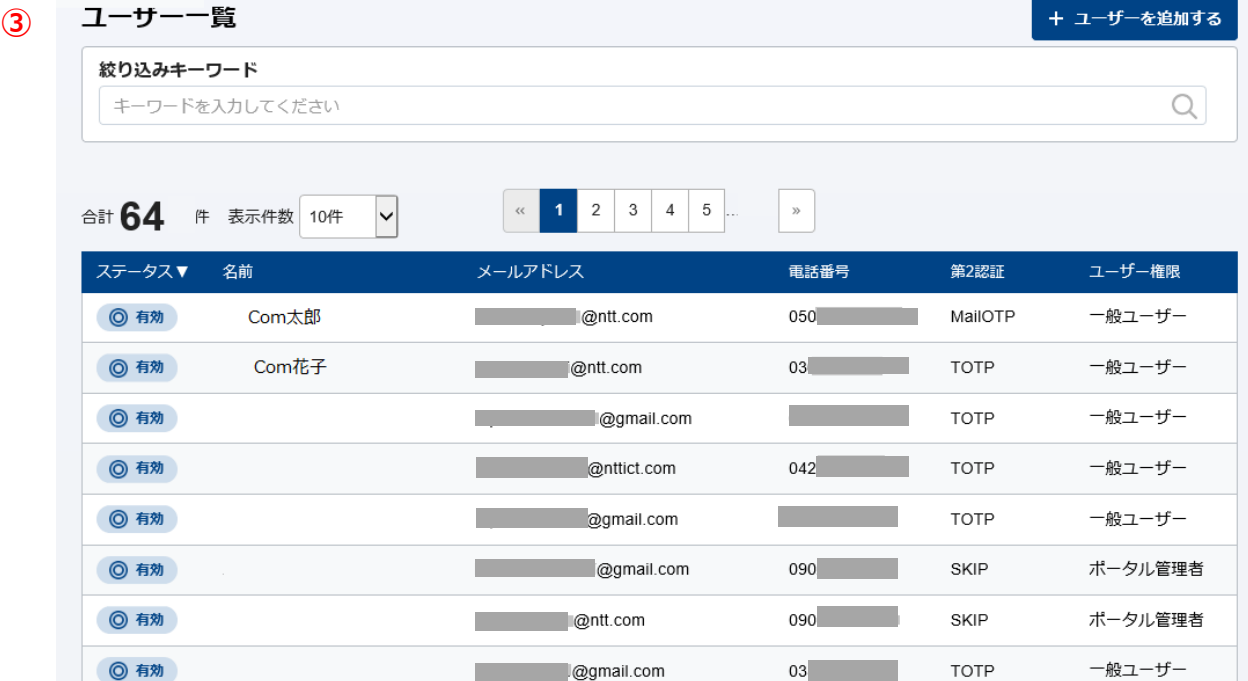

**Community** Community Community Community Community

**Contract Communication** 

 $03$  and  $\sim$ 

 $050$ 

SKIP

TOTP

ポータル管理者

一般ユーザー

◎ 有効

**◎ 有効** 

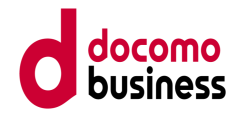

- ⑤ 追加するユーザーの情報を入力・選択します。
	- ・ユーザー名(必須) :ユーザーの氏名を入力
	- ・メールアドレス(必須) :ユーザーのメールアドレスを入力
	- ・電話番号(必須) :ユーザーの電話番号を入力
	- ・メール言語(必須) :ビジネスポータルから送信されるメールの言語を選択
	- ・第2段階認証方式(必須):TOTPまたはMailOTPを選択
	- ・ユーザー権限(必須) :一般ユーザーまたはポータル管理者を選択
	- ・役職(任意) :ユーザーの役職を入力
	- ・携帯電話番号(任意) :ユーザーの携帯電話番号を入力
	- ・タイムゾーン(必須) :ユーザーのタイムゾーンを選択
	- (アラーム、チケット等の時刻がタイムゾーンに従って変換されます。)
	- ・ユーザーグループ(任意) :ユーザーの所属するユーザーグループを選択
- ⑥ 「追加する」をクリックするとユーザー登録が完了します。

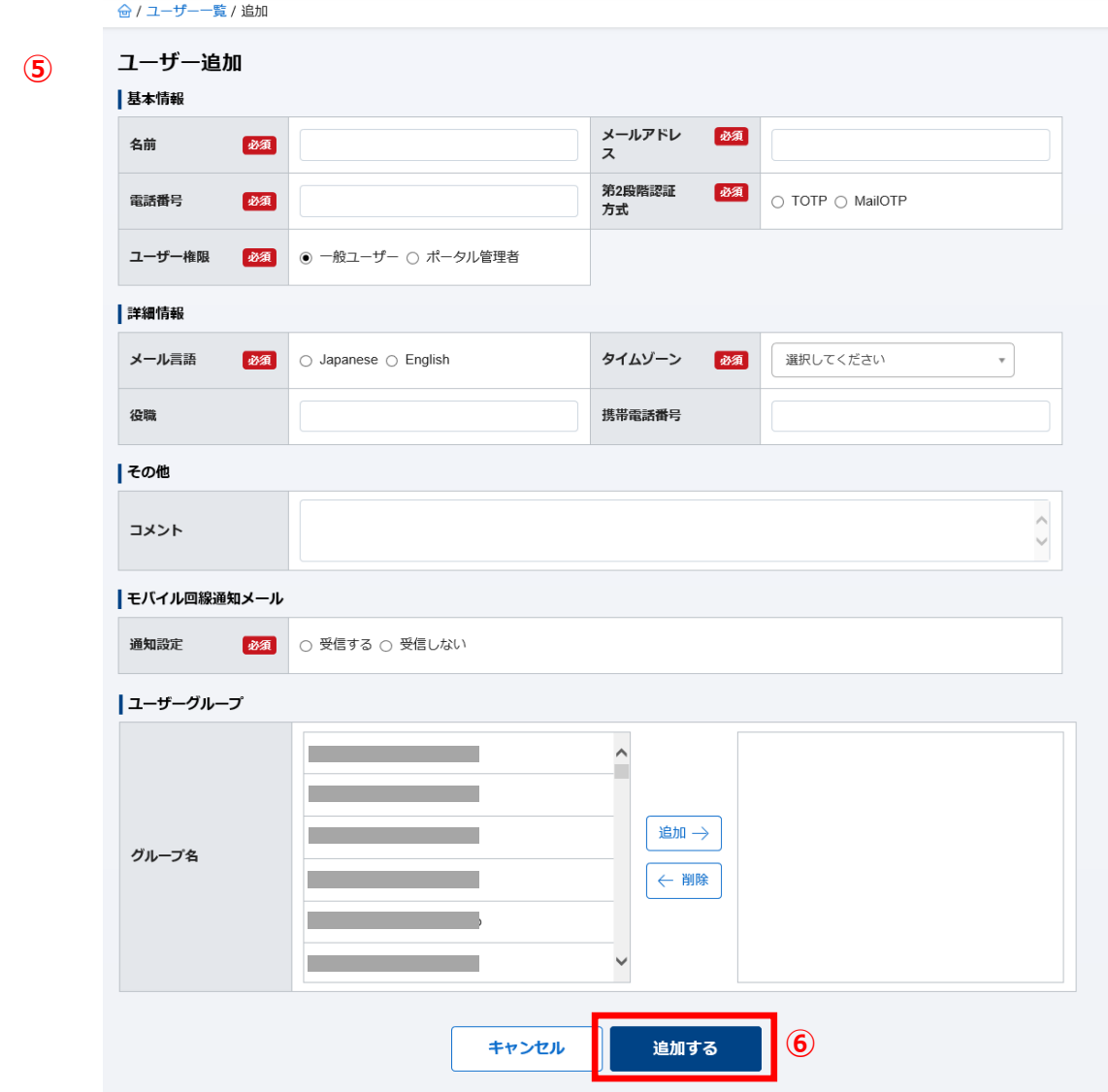

#### **3.ビジネスポータルよりWeb設定変更サイトに** locomo business **ログインする**

はじめにビジネスポータルにログインします。下記URLよりアクセスしてください。

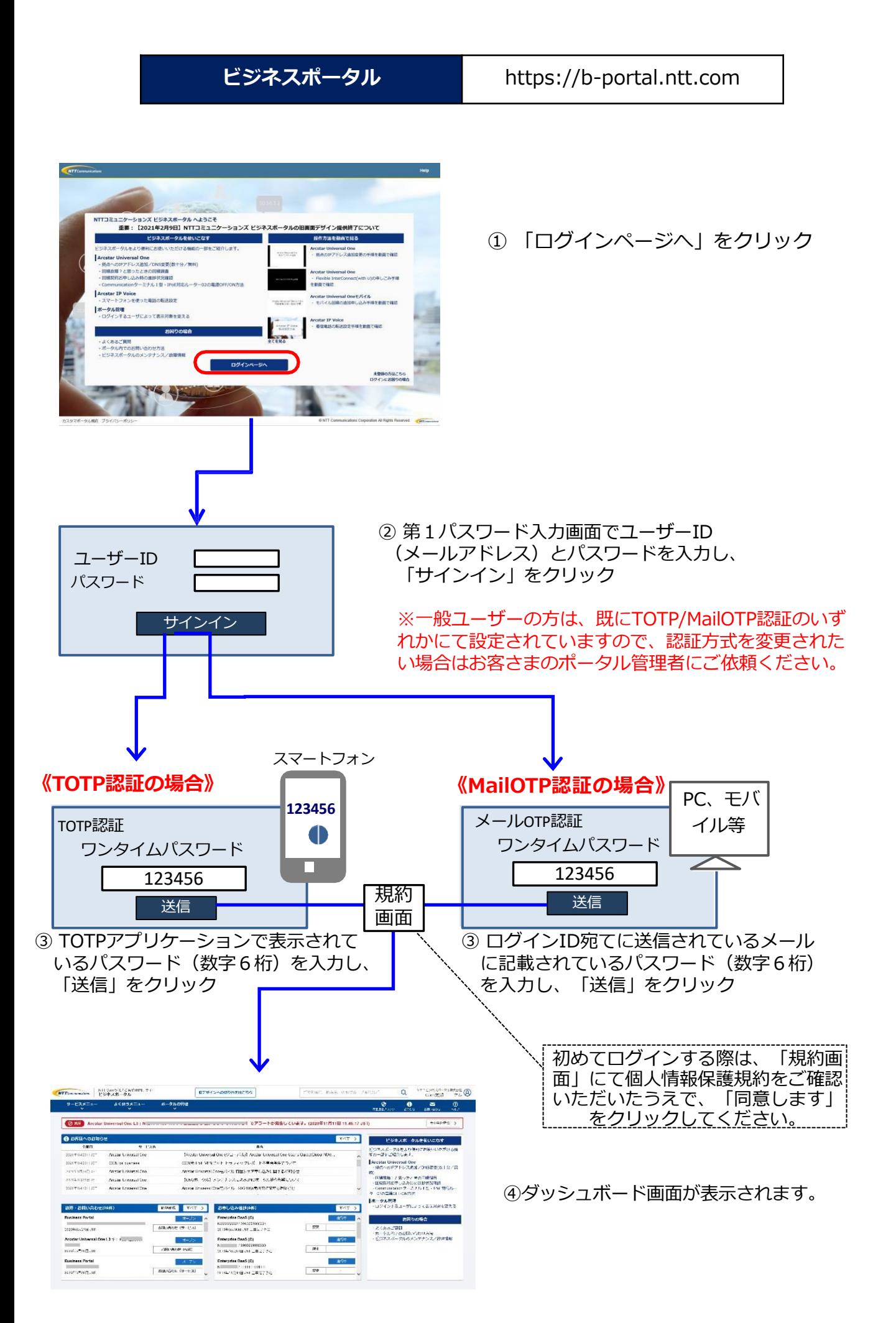

### **3.ビジネスポータルよりWeb設定変更サイトに ログインする**

ビジネスポータルにログイン後、

- ① 画面左上の「サービスメニュー」をクリックするとサービスが表示されます。
- ② 「音声・ビデオ・電話」のカテゴリから「Arcstar IP Voice」を選択します。
- ③ 「設定変更・契約変更(転送設定等)」をクリックします。

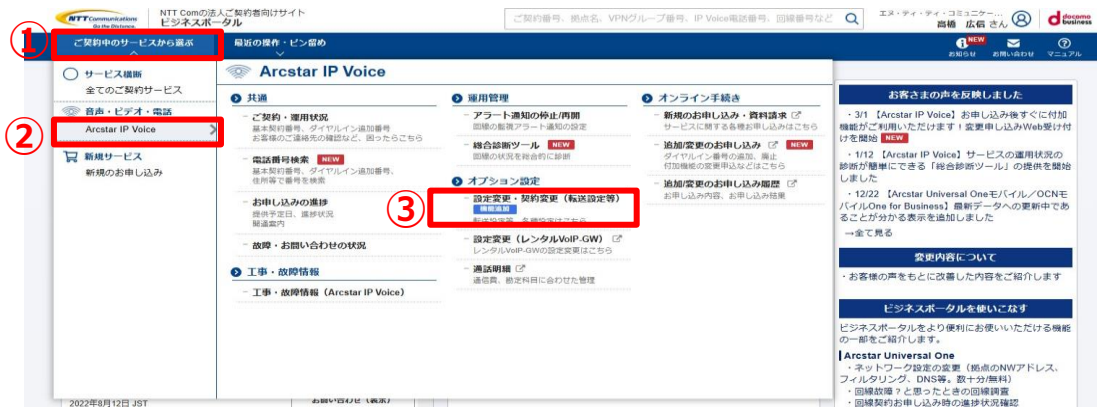

④ 設定変更・契約変更一覧が表示されます。

転送設定を行いたい音声グループIDの「設定・契約を変更する」をクリックします。 ※各種設定操作が可能な音声グループID (Y番) と<mark>代表拠点の契約番号</mark> (N番) が表示されます。 「設定変更」ボタンをクリックすると、その音声グループ (Y番)に含まれるN番のIP電話番号を設定 操作できます。

※代表拠点が未開通の場合も代表拠点の契約番号が表示されます。

開通済みの付属拠点の設定変更を行う場合は、付属拠点の音声グループID(Y番)をお確かめのうえ、 該当の「設定変更」を選択してください。

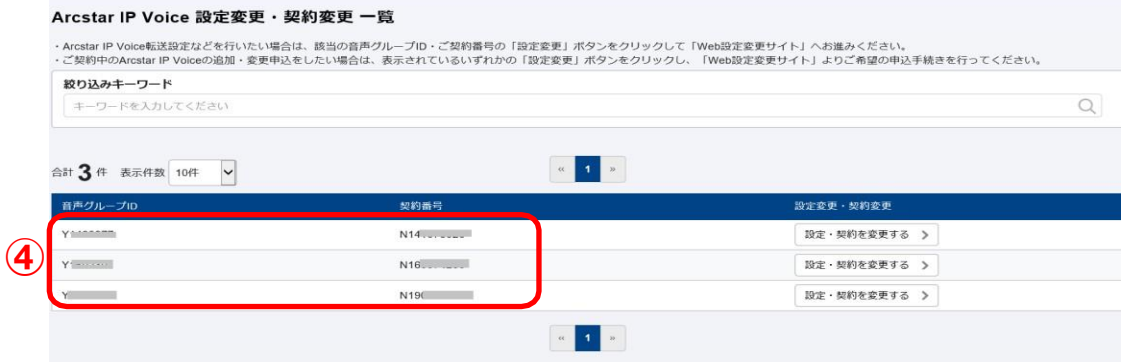

⑤ Web設定変更サイトにログインし、トップ画面が表示されます。

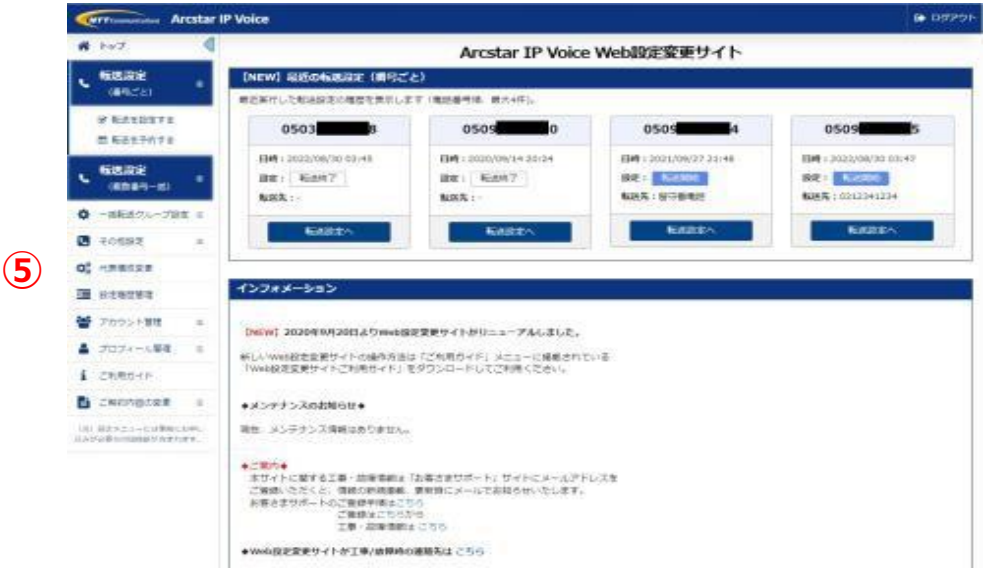

### **4. Web設定変更サイトで転送設定を行う**

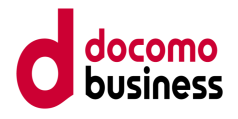

① Web設定変更サイトの左のメニューボタンをクリックし、「転送を設定する」を クリックします。

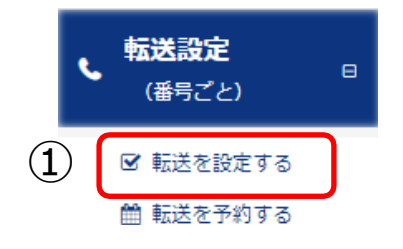

- ② 転送設定をしたいIP電話番号を検索するため、検索条件を入力します。 音声グループID(Yから始まる番号)はすでに条件に設定されています。
	- ・拠点ID
	- ・音声契約番号(Nから始まる番号)
	- ・IP電話番号(全桁でなくても可) の条件を入力し検索することができます ※検索条件が未入力の場合は、音声グループIDの配下のすべてのIP電話番号が 表示されます

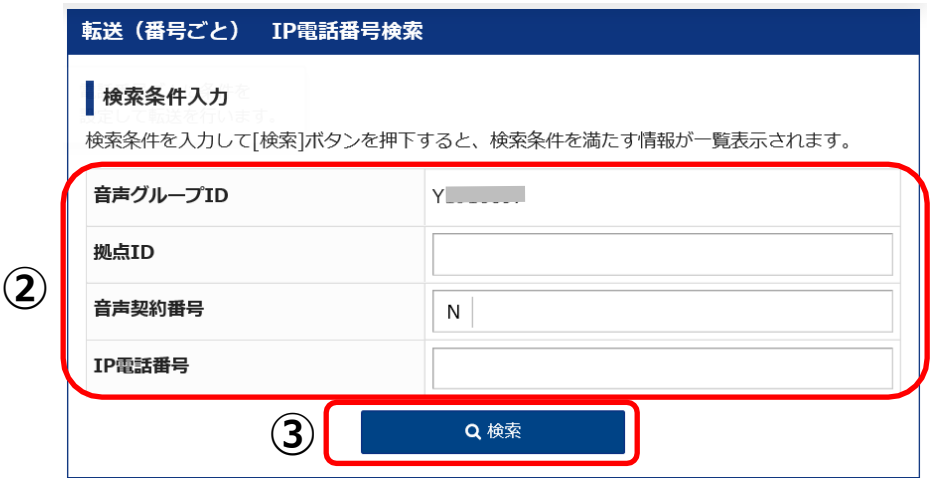

- ④ 転送設定したいIP電話番号をクリックします。
- ⑤ 「選択」ボタンをクリックします。

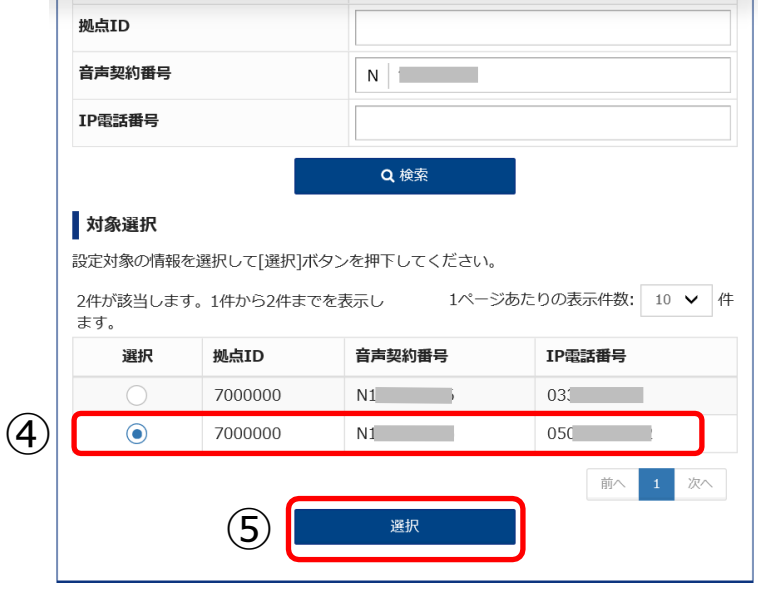

### **4. Web設定変更サイトで転送設定を行う**

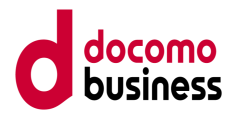

- *⑥ 転送設定を選択します。 ・転送を開始したい場合 → 「転送する」を選択*
- *⑦ 転送操作を選択します。必ず「無条件転送」を選択してください。*
- *⑧ 転送先設定をします。 転送先電話番号または留守番電話を選択 ・リスト1~5のいずれかの欄に転送先の電話番号を入力し、選択する (次回以降は入力した番号が保存されます) ※留守番電話はメッセージボックスの契約がない場合は表示されません ※転送先電話番号を複数入力した場合でも、転送できるのは*1*つのみです。*
- *⑨ 転送条件を入力したら「設定」ボタンをクリックします。*
- *⑩ 転送設定が完了すると「転送設定が完了しました」のメッセージが表示されます。*

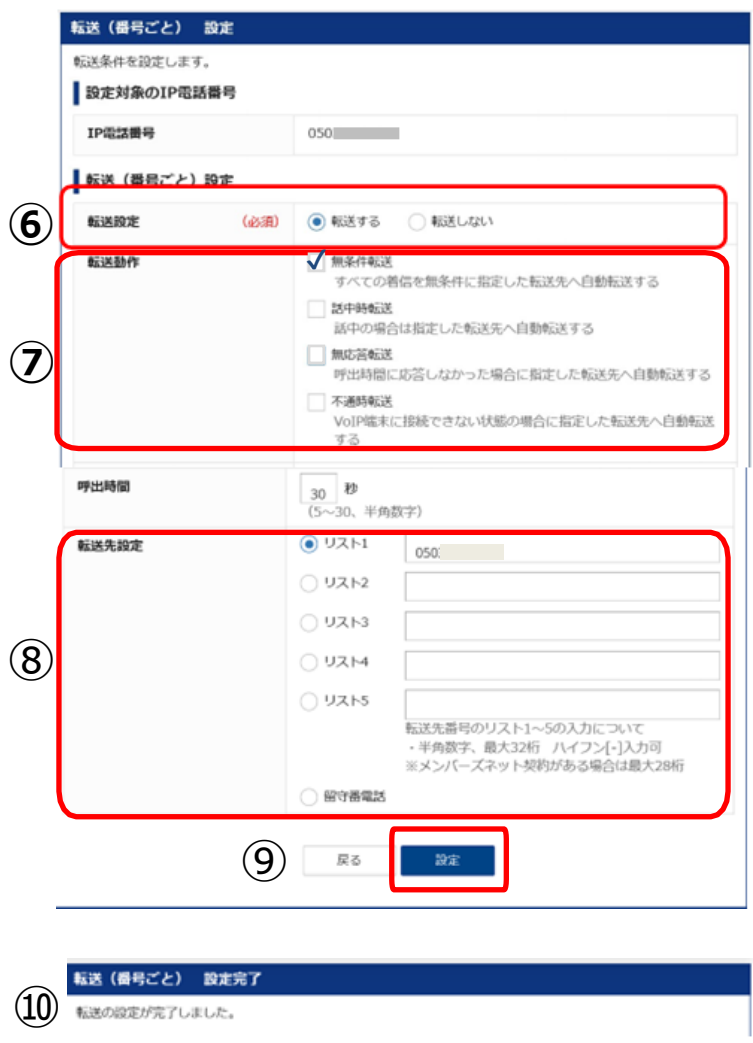

設定は以上となります。お疲れ様でした。

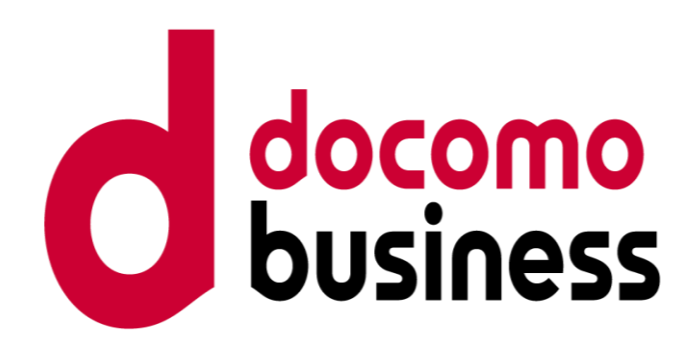